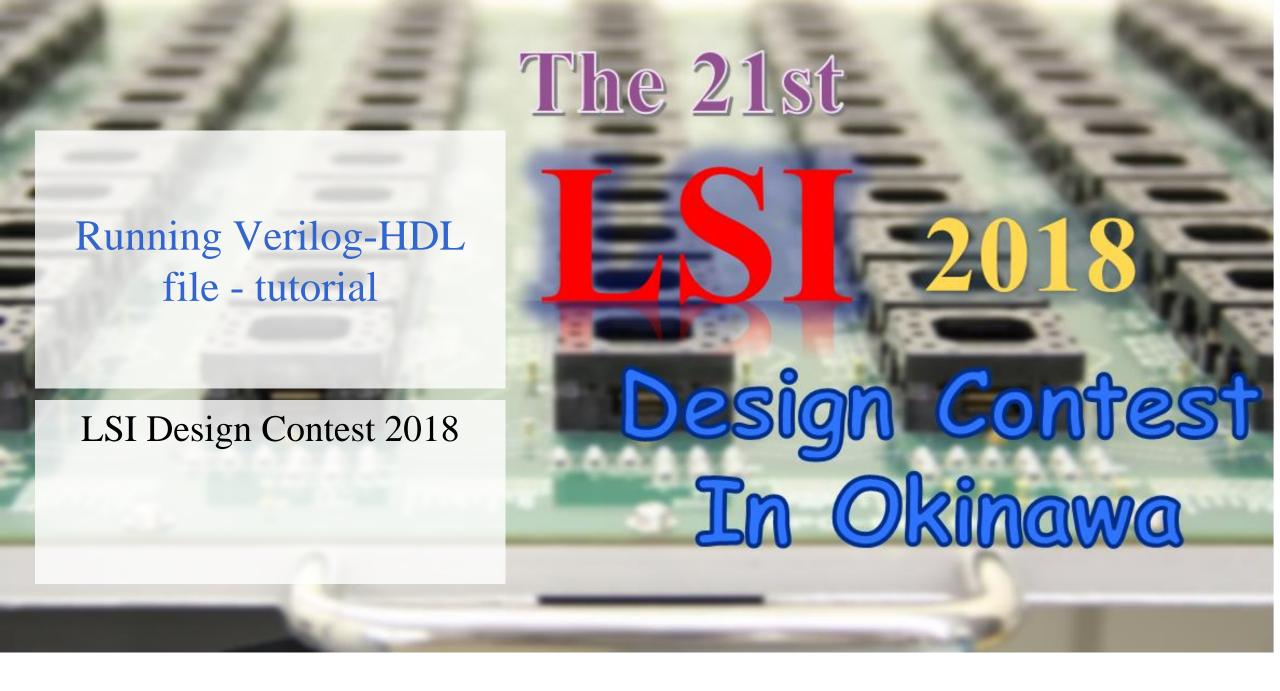

## Opening ISE Design Suite

- Open ISE Design Suite
  - Note that the version used here is 14.7

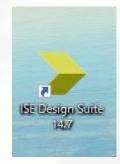

■ Next, click the 「New Project...」 as shown in the figure.

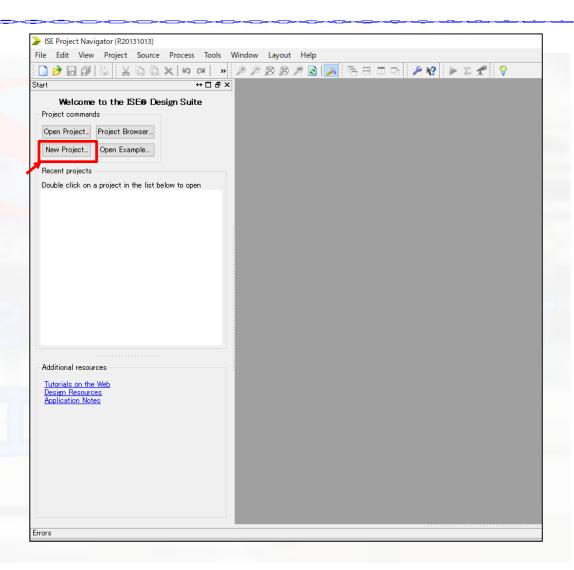

# Locating project file

- Assign the location to your selected folder
- Enter the name
  - ■For example : NN\_test
- Click, next, next and finish.

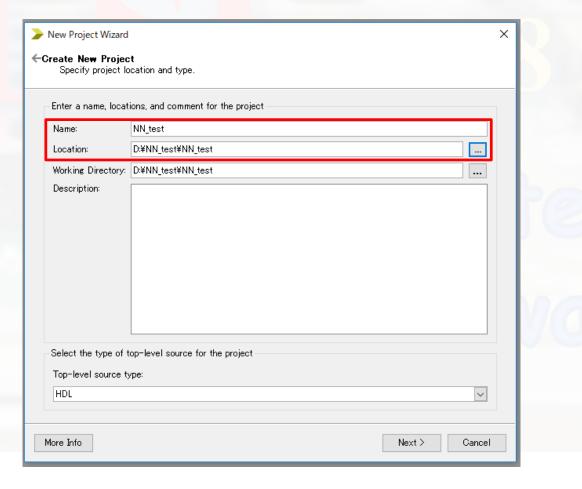

# Locating project file

A new folder will be created in your selected location

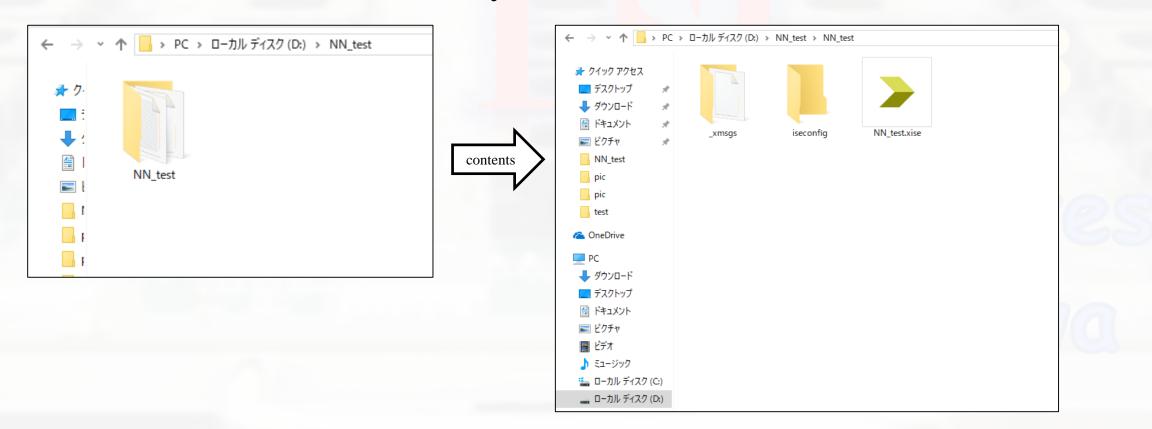

## Download Verilog file

- Download the zip file from LSI design contest HP.
  - □Link: <a href="http://www.lsi-contest.com/shiyou\_4e.html">http://www.lsi-contest.com/shiyou\_4e.html</a>
    - (Verilog file for simulation)
- Extract the file
  - ☐ There will be around 45 Verilog file
- Move all the Verilog file into NN\_test folder

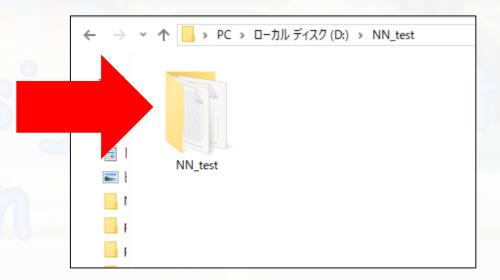

#### Add source file

Click Add source and select all the Verilog file

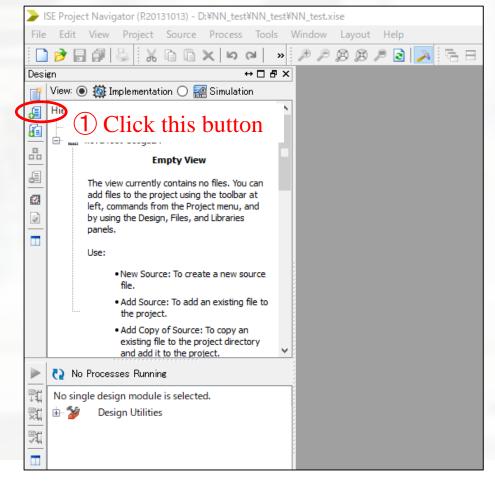

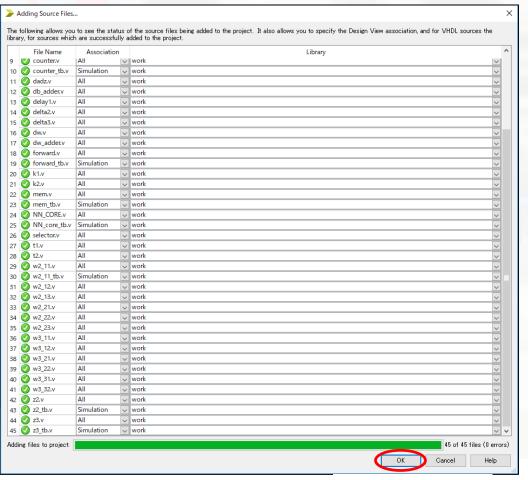

# Synthesize the project

- Select Implementation
- Double click synthesize XST
  - Wait until it finish

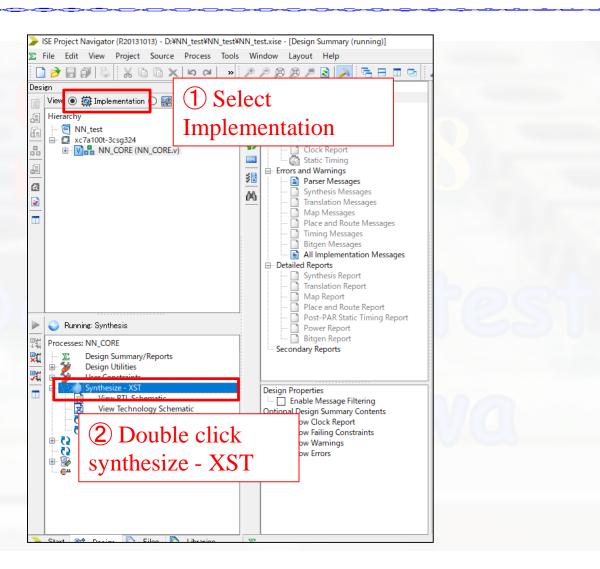

## Simulate the project

- Select Simulation
- Double Behavioral Check Syntax
  - Wait until it finish
- Double click Simulate Behavioral Model

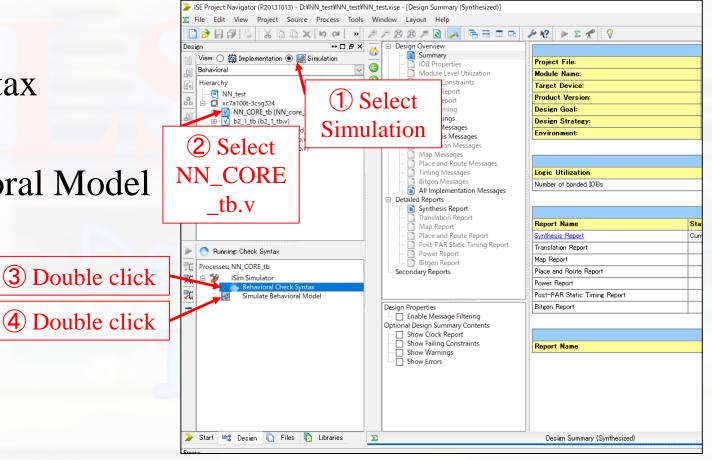

- ISE simulator will open
- Choose forward block in instance and process name
  - □Choose signal b2\_1 until w3\_32
  - □ Drag the signal into simulator
- Choose forward > selector block in instance and process name
  - ☐ Choose signal enable update
  - □ Drag the signal into simulator
- See the figure in the next slide...

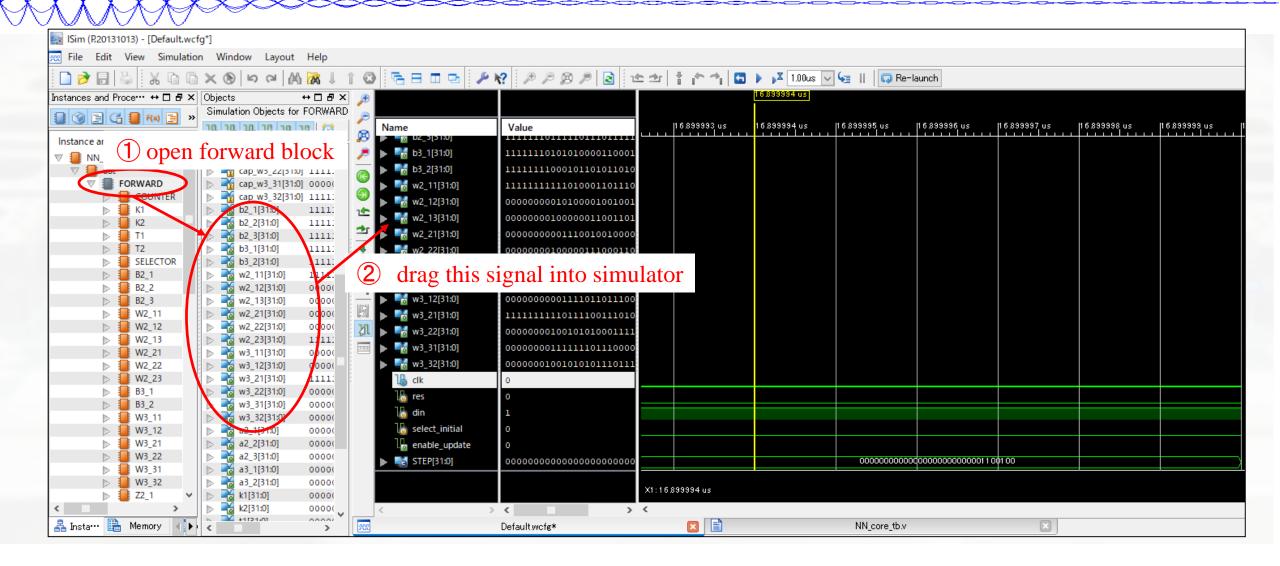

Click the restart button

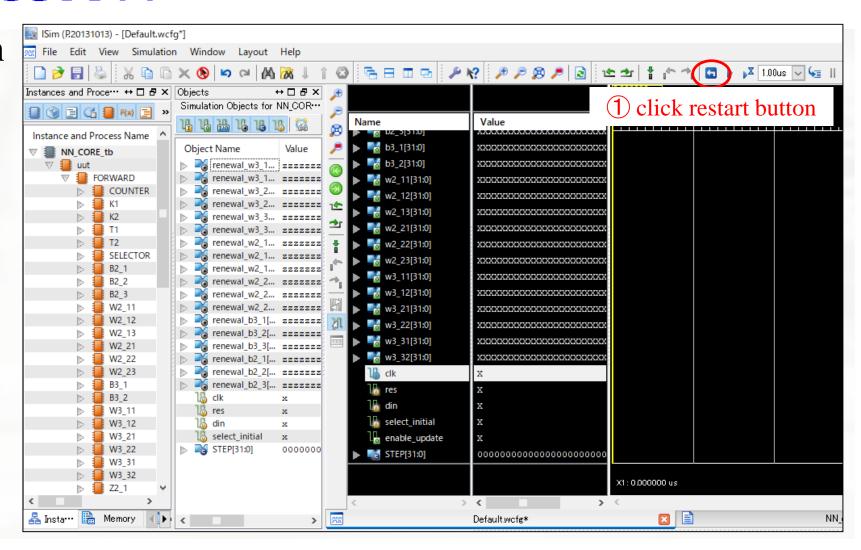

Click the Run All button

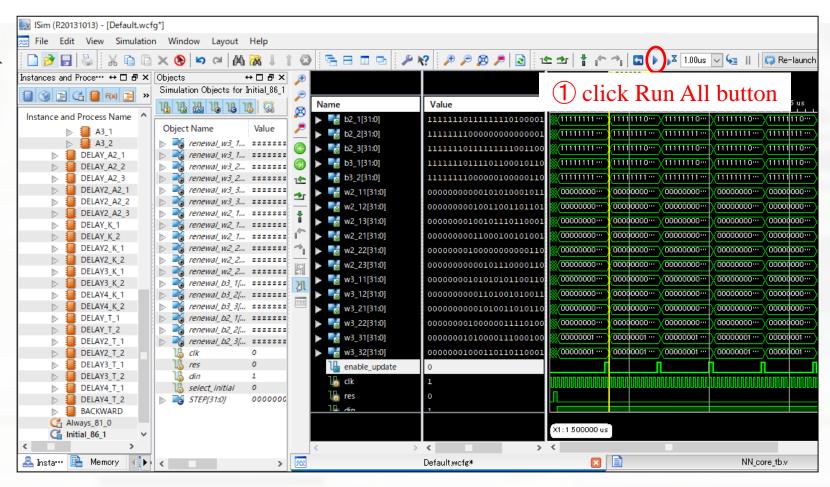

### Conclusion

- New weight and bias will be updated every time the enable update signal is active.
- In the current stage, the output does not converge.